## **Aktivace účtu a přiřazení čipu**

- 1. Otevřete administrativní rozhraní pomocí ikony
- 2. **Přihlaste se** svým uživatelským jménem a heslem
- 3. Na horní liště s hlavní nabídkou **zvolte kartu** *"Uživatelé"*
- 4. **Vyhledejte uživatele a otevřete jeho úče**t buď dvojitým kliknutím, nebo kliknutím na modrou ikonku klíče vpravo na řádku, viz obrázek níže (pokud jste předtím již účet daného uživatele upravovali, tyto kroky odpadají).

## **Nahrání údajů o čipu/čipové kartě**

- 1. Po otevření karty se přesuňte na záložku pro ověření uživatele a to kliknutím na odkaz "Ověření" v levém sloupci editačního okna. Na záložce se zobrazí informace, že uživatel nemá přiřazené žádné karty
- 2. Klikněte na odkaz *"Přidat novou kartu"*
- 3. Pomocí čtečky čipových karet nahrajte příslušný čip/kartu do pole "číslo karty" a poté **klikněte na tlačítko** *"Vložit novou kartu"*

## **Vytvoření účtu pro dobíjení**

- 1. **Po uložení nového uživatele se přesuňte na záložku pro správu tiskového účtu** kliknutím na odkaz "Účet" v levém sloupci editačního okna. Na záložce se zobrazí informace, že uživatel nemá přiřazený účet
- 2. Klikněte na odkaz *"Přiřadit účet"*
- 3. Zkontrolujte, zda je zaškrtnuto pole "Zapnuto" a poté účet uložte kliknutím na tlačítko *"Uložit změny"*. V pravém dolním rohu se zobrazí modrý obdélník s informací, že změny účtu byly uloženy.
- 4. Zavřete okno pomocí tlačítka "x" vpravo nahoře

Zpět na: [Tisk - práce s čipovým systémem a pokladnami](https://eg-wiki.osvobozena-knihovna.cz/doku.php/knihovna_jabok:tisk_kopirovani_cipy)

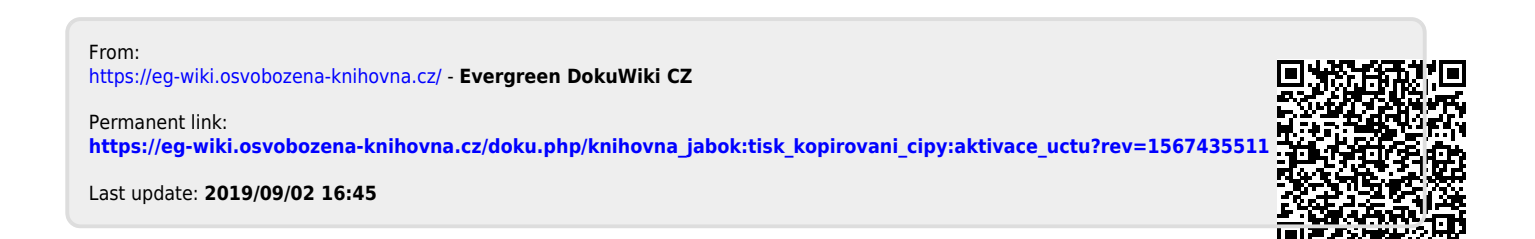